## **HƯỚNG DẪN CÀI ĐẶT, SỬ DỤNG ỨNG DỤNG I-SPEED**

1. Các thiết bị đo tốc độ truy cập Internet: máy tính, điện thoại của tổ chức, cá nhân có kết nối Internet (di động 4G hoặc cố định)

2. Cài đặt, sử dụng

Cách 1: Sử dụng Ứng dụng i-Speed by VNNIC (i-Speed) trên các thiết bị di động sử dụng hệ điều hành Android, iOS. Cụ thể như sau:

Tải ứng dụng trực tiếp tại:

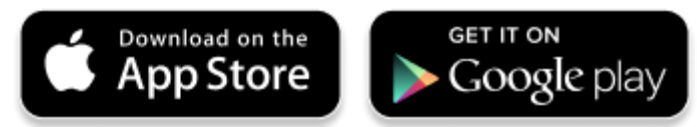

Tìm kiếm và tải ứng dụng từ Store

### **Tải ứng dụng từ Apple Store**

- Truy nhập Apple Store
- Tìm ứng dụng với các từ khoá: i-speed by VNNIC; speedtest vn; ispeed; ispeed

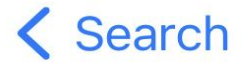

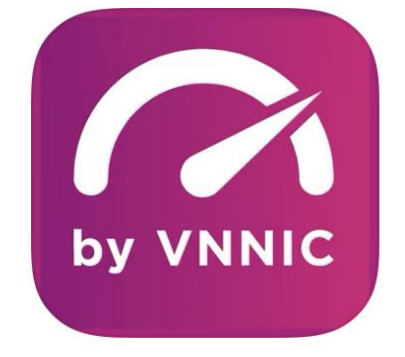

# **i-SPEED by VNNIC**

Vietnam Internet Network Information Center (VNNIC)

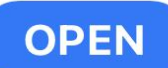

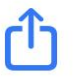

#### **Tải ứng dụng từ Google Play Store**

- Truy nhập Google Play Store
- Tìm ứng dụng với các từ khoá: i-speed, i-speed by VNNIC

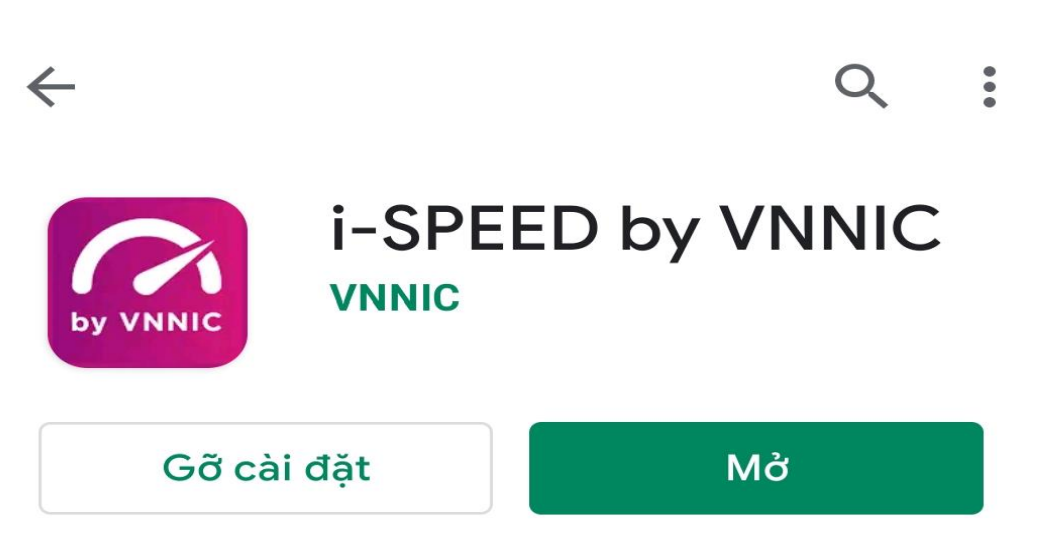

### **2. Hướng dẫn đo**

Sau khi tải và cài đặt ứng dụng i-Speed, người dùng thực hiện đo theo các bước sau:

**Bước 1:** Người dùng mở ứng dụng i-SPEED

- Cho truy cập Location: để tối ưu điểm đo cho người dùng.
- Cho phép quản lý và và gọi điện thoại: để xác định loại hình kết nối (wifi, 3G,4G,5G ...) phù hợp.

*(Note: Bước này chỉ thực hiện tại lần đầu khi chạy ứng dụng)*

**Bước 2:** Thực hiện đo

- Lựa chọn điểm đo: Hệ thống sẽ tự động lựa chọn điểm đo phù hợp, người dùng cho thể thay đổi nếu cần (Click vào Thay đổi điểm đo).
- Thực hiện đo: Click vào biểu tượng "THỰC HIỆN ĐO".

**Bước 3:** Xem kết quả đo

- Sau khi ứng dụng tiến hành đo và hiển thị kết quả đo được (Tốc độ Download, Upload, Ping, Jitter), và các thông tin đối chiếu tham khảo tốc độ tương ứng.
- Người dùng có thể cho ý kiến đánh giá kết quả đo.
- Chia sẻ thông tin qua các ứng dụng tin nhắn khác ...
- Xem lịch sử đo.

**Bước 4:** Tiếp tục đo

• Người dùng có thể đo lại, hoặc thay đổi điểm tùy chọn

**Cách 2: Thực hiện do trực tiếp** trên Website [https://speedtest.vn,](https://speedtest.vn/) [https://i-speed.vn.](https://i-speed.vn/)

Thực hiện đo và xem kết quả như cách 1

*Thông tin chi tiết tại website<https://speedtest.vn/gioi-thieu>*

2

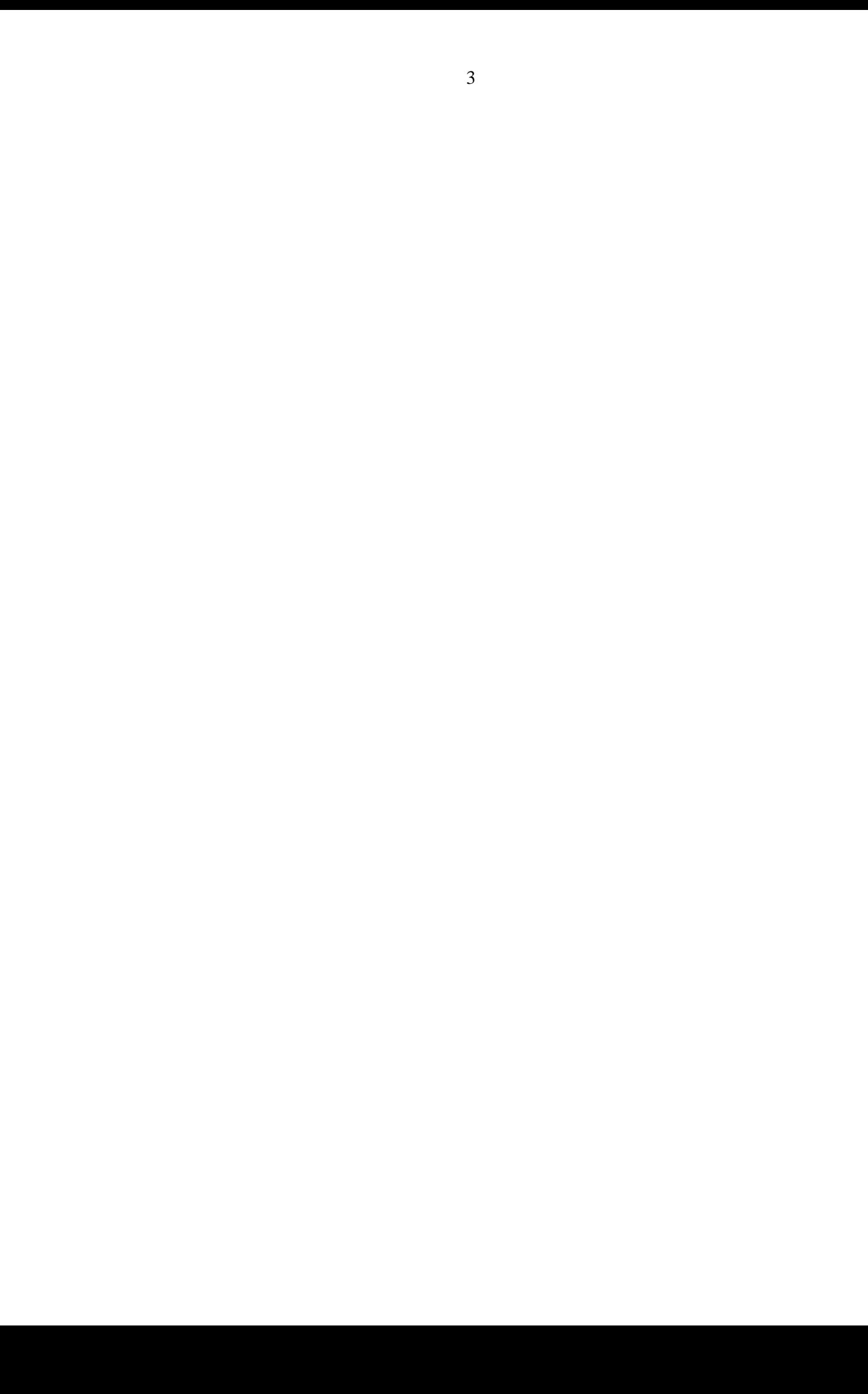